ブログデータバックアップ

## ●開発のきっかけ

無料のブログならほとんど同じですが、管理責任者が不適切と判断すると連絡も無くブ ログを削除されてしまうことがあります。

さらに、一部のブログではブログデータをエクスポート(所定の形式でパソコンに保存 する機能)できるところもありますが、有料オプションや、全く出来ないところもありま す。

そのため、当社で公開しているブログ情報をパソコンにバックアップするために作成し ました。自分で使っていて便利でしたので、汎用的に使用できる変更し公開することにし ました。

本ソフトウェアは、ブログの文面だけでなく、画像も含めて保存するようにしました。

●対応ブログ

楽天ブログ殿

楽天店長ブログ殿(Ver.0.7.0 以降)

※"楽天ブログ"、および"楽天店長ブログ"は楽天株式会社殿の登録商標です。

●使用環境

対応 OS : Windows10 HDD : 430KB 程度(保存データを除く)

●必要なソフト

Microsoft .Net Framework 4.5.2 以降 (本ソフト、0.6.3 より変更しました) 下記の公式サイトよりダウンロードして、インストールしてください。 Microsoft .NET Framework Version 4.5.2 (オフラインインストーラ) <https://www.microsoft.com/ja-jp/download/details.aspx?id=42642>

## 【注意】インストール時にはハードディスクの空き容量などご注意ください。

●制限事項

本本ソフトウェアは、ブログ作成の本人認証を省略しております。そのため、ブログ作成 者以外でもバックアップが可能です。ただし、実行時には、著作権に関する注意事項を表 示しておりますので、その内容に承諾いただける場合のみブログラムが起動するようにし ております。

保存形式は、ブログのエクスポートファイル形式でよく利用されている MT フォーマット で保存しておりますが、他のブログでのインポートを保障するものではありません。

## 以上のことを承諾ただける方のみ本プログラムをご使用ください。

承諾いただいても無断の保存等、ブログ作成者、ブログサービス提供者に問題が発生し た場合には、本人認証の導入、または公開停止等対応させていただきます。

●インストール方法

ダウンロードしたファイルが実行ファイルの場合はそのまま実行してください。インスト ールを開始します。

圧縮ファイルの場合は、解凍し、実行ファイルを起動してください。

最初に表示される、「使用承諾契約書の同意」については内容を理解し、承諾した上でイ ンストールを進めてください。

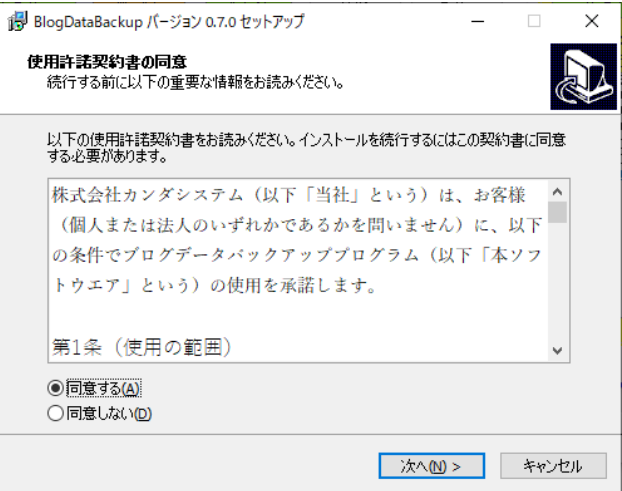

アンインストールは、コントロールパネルのプログラムのアンインストールにて削除して ください。

なお、再インストールのために、設定ファイル (1KB 以下) が残しております。

## ●使用方法

スタートメニューの"BlogDatabackup"→"BlogDataBackup の起動"を選択するか、イ ンストールしたフォルダの実行ファイルを起動します。

パソコンの環境によっては、ファイアーウォールの警告が表示される場合があります。 本ソフトはインターネットへの接続されなければ何も出来ません。警告内容を確認して問 題がなければ、許可をしてください。 この操作は、自己責任でお願いします。

下記のような確認ダイアログが表示されます

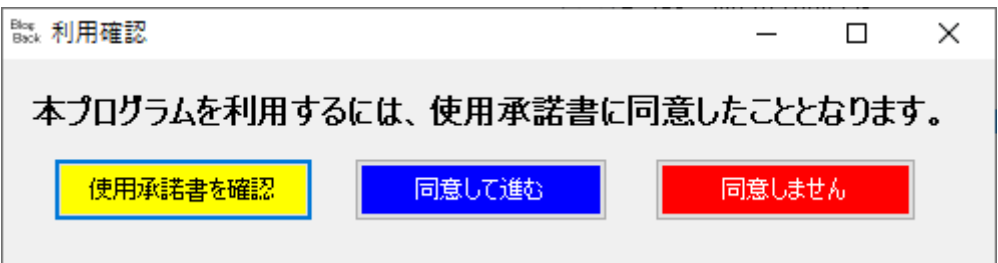

インストール時の使用承諾書の同意を再確認させていただきます。

理解され、承諾しておられる場合は、「同意してすすむ」でソフトウェアを開始してください。 内容を再確認する場合は「使用承諾書を確認」ボタンをクリックすると、内容を表示します。 使用承諾書の表示画面

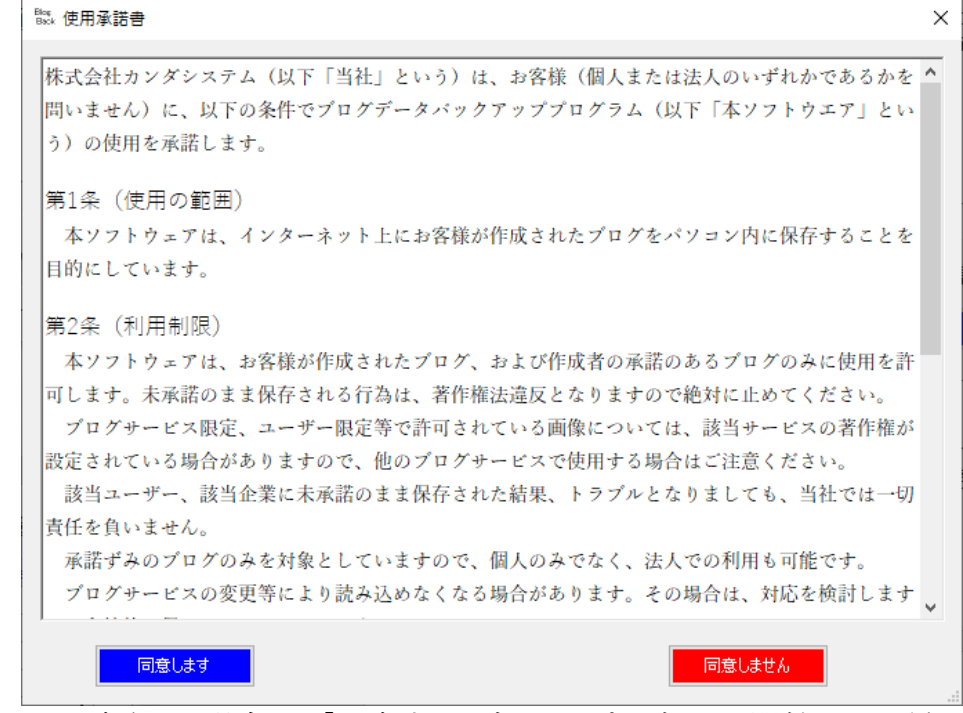

内容を確認して同意される場合は、「同意する」ボタンでプログラムを開始してください。

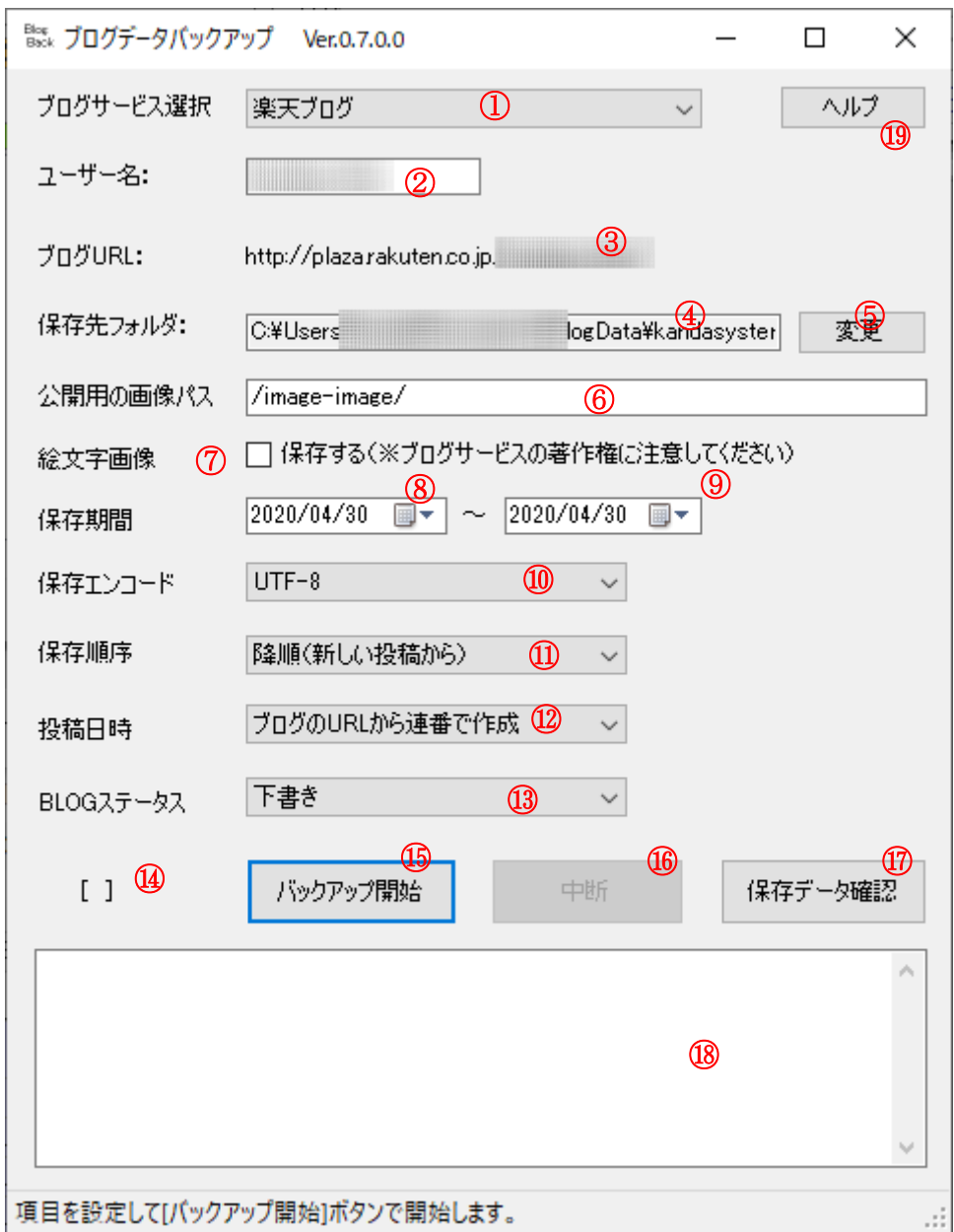

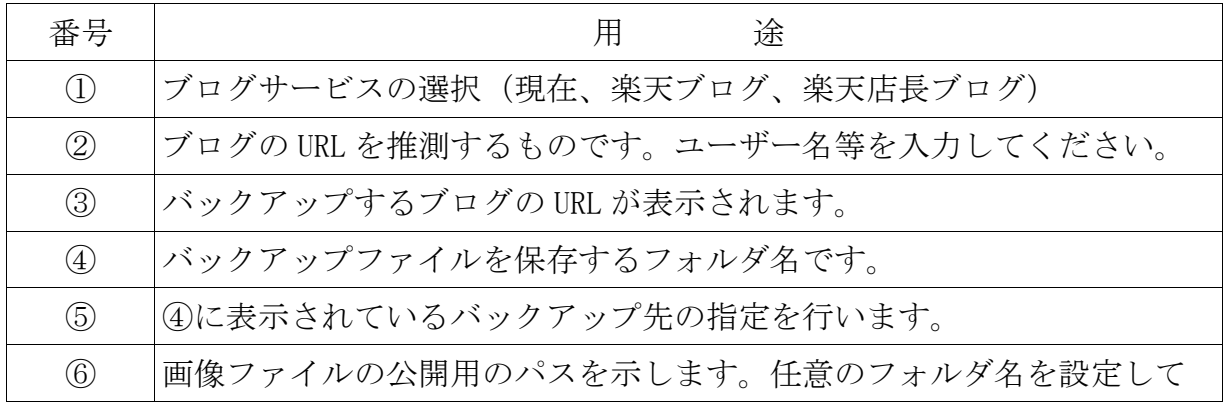

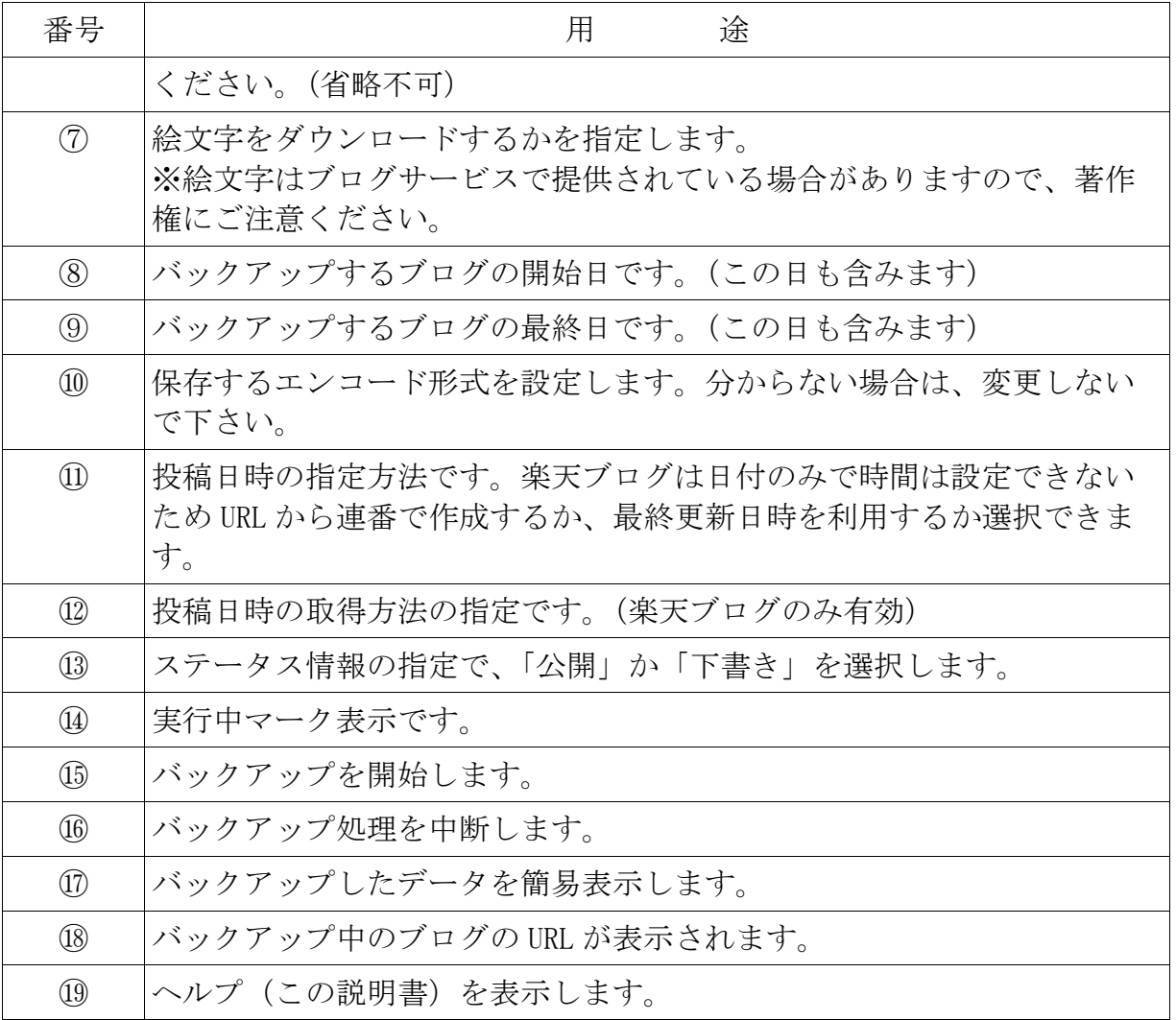

●操作する手順は

- 1.①のコンボボックスでブログサービスを選択します。(現在、楽天ブログ殿のみ)
- 2.⑤のボタンをクリックすると保存フォルダを指定するダイアログが表示されますので 設定してください。
- 3.⑥には、画像ファイルのパス名を設定します。

 アクセスできるインターネット上のパスが決まっている場合には、ここにパスを設定 してください。

分からない場合はテキストエディタ等で一括置換できるように、任意のパス

- 名"/abcdefghij/" などを指定してください。
- 4.⑦で絵文字をダウンロードするか指定します。 ブログサービスの著作権がある場合もあります。ご注意ください。
- 5.保存期間を指定する場合は⑧、⑨で設定を行います。 開始日を設定する場合は、⑧で開始日を設定します。 終了日を設定する場合は、⑨で開始日を設定します。 日付を設定は、日付データのカレンダーマークをクリックした時の、カレンダーから

でも設定が可能性です。

5.⑩で保存エンコードを指定します。バックアップが目的に場合は、Shift-JIS がお勧 めです。

ミラーサイトへの登録が目的なら、UTF-8 なら、ほとんどのブログで使用可能です。

6.⑪で保存データの順番をしていします。昇順と降順を選択します。 ミラーサイトのインポート等では、どちらでも問題ありません。

7.ブログのステータスで、「公開」か「下書き」のどちらかを指定します。これはイン ポート時に

適用されます。

6.⑮のボタンをクリックするとバックアップを開始します。 バックアップが終了すると、⑱のところに"終了しました"と表示されます。

●保存ファイル

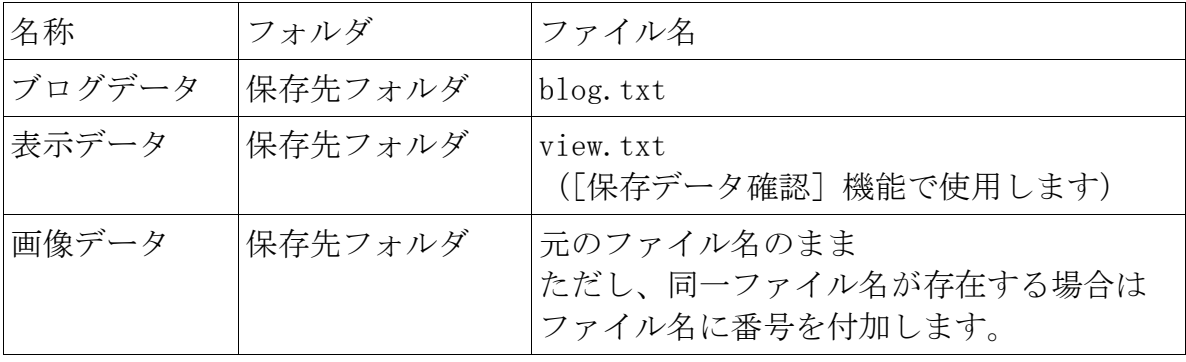

●サポート

本ツールはカンパウェアとして公開しておりますが、不具合報告、要望等は受け付けてお ります。

下記のページより問い合わせを行ってください。

<https://www.kanda-system.com/toiawaseform/>

ただし、不具合修正、バージョンアップをお約束するものではありません。 また、電話での対応は受け付けておりませんので、上記の WEB ページよりお願いします。

●著作権など

説明書、およびプログラムで表示する "楽天ブログ" は、楽天株式会社殿の登録商標で す。

Microsoft、Windows、また、.Net Framework は、米国 Microsoft Corporation の米国お よびその他の国における登録商標です。

本ソフトウェアの著作権は(株)カンダシステムにあります。 転載の際には上記問い合わせページより一報ください。 このソフトを使用していかなる損害を受けても弊社は責任を負わないものとします。

●謝辞

配布にあたりリバースエンジニアリング対策のため Toki 様

(<http://uwa.potetihouse.com/index.html> )の作成されている、NanDoKu

(<http://uwa.potetihouse.com/soft/nandoku.html> ) を利用させていただいています。 便利なソフトを無償提供されていることに感謝いたします。ありがとうございました。

以上